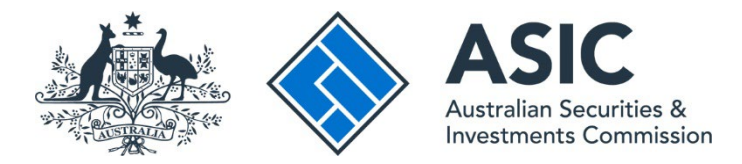

# **How to switch entities**

## **ASIC Regulatory Portal user guide | Version 1.2, March 2024**

### **What does 'switch entities' mean?**

Depending on your circumstances, as a registered portal user you may be acting on behalf of several different entities.

Each entity will have a dashboard displaying that entity's information and its five most recent interactions with ASIC. The dashboard is where you can perform tasks for that entity.

To switch entities means to switch from performing tasks for one entity and begin performing tasks for another – you will switch from one entity's dashboard to another entity's dashboard.

- 1. Log in to th[e ASIC Regulatory Portal.](https://regulatoryportal.asic.gov.au/)
- 2. This will open the Select entity page listing all your current connections. Select an **entity** from your list of current connections by clicking on its name.

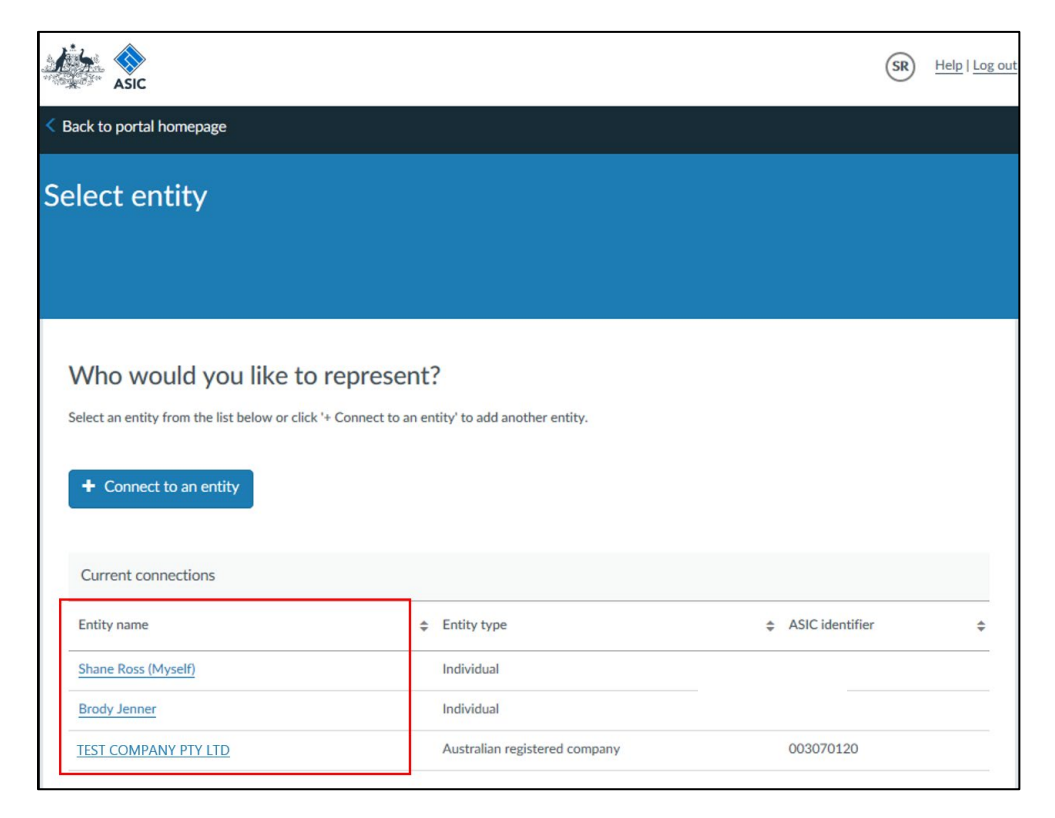

3. This will open the entity's dashboard, where you can view information and perform tasks for that entity. To switch to a different entity, click on **Switch entity** in the banner and repeat step 2.

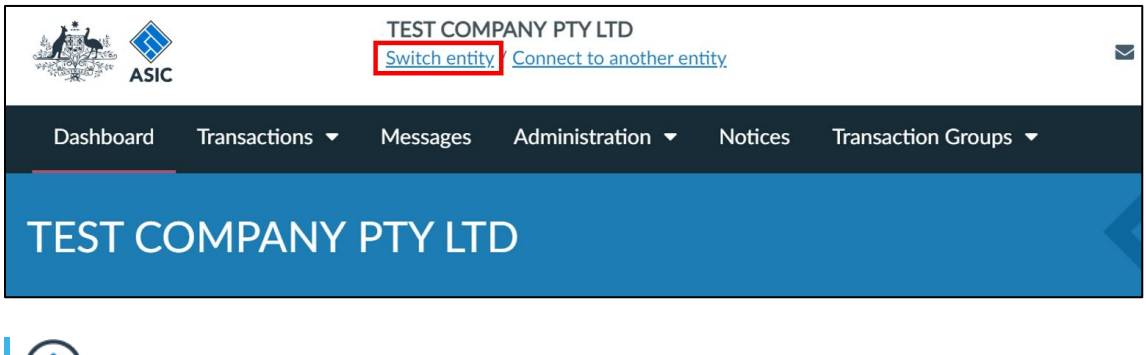

## $(i)$

For more information, including step-by-step user guides and videos, see our portal help [page.](https://regulatoryportal.asic.gov.au/faq/)